# Organising your reading list

You can group your readings by a designation of your choice, for example by weeks or by subject.

#### **Making use of** *Ungrouped readings*

If you choose not to group readings they will be listed under *Ungrouped readings*. In the student view, these readings will sit above any of the folders (groups). This may be a good choice for the main textbook for the course, for example, when you need the reading to be visible throughout the courseperiod.

## **To set up folders (groups)**

Select **New group** from the top menu.

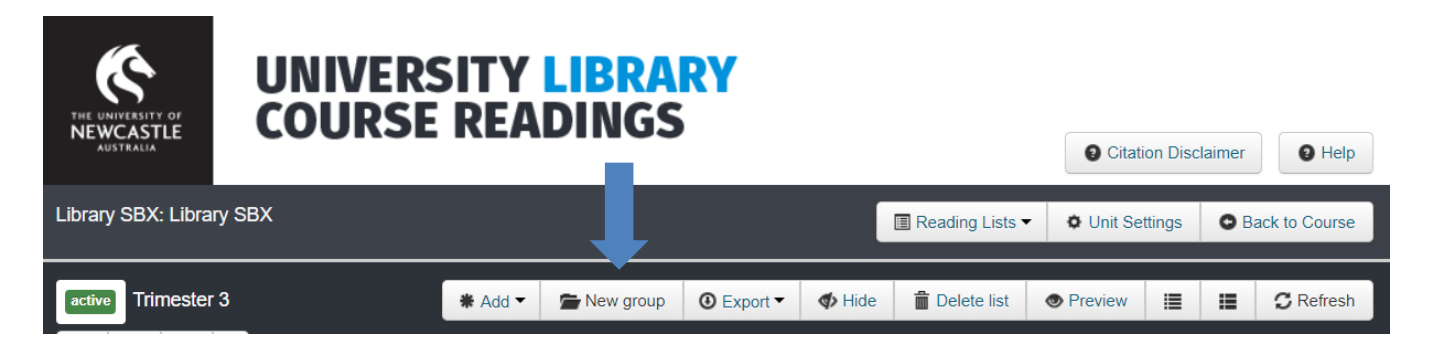

A pop-up window will appear, type the name of your group (e.g. Week 1) and click **Create**.

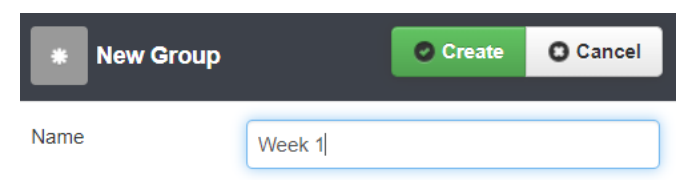

Your group will then be added to the list

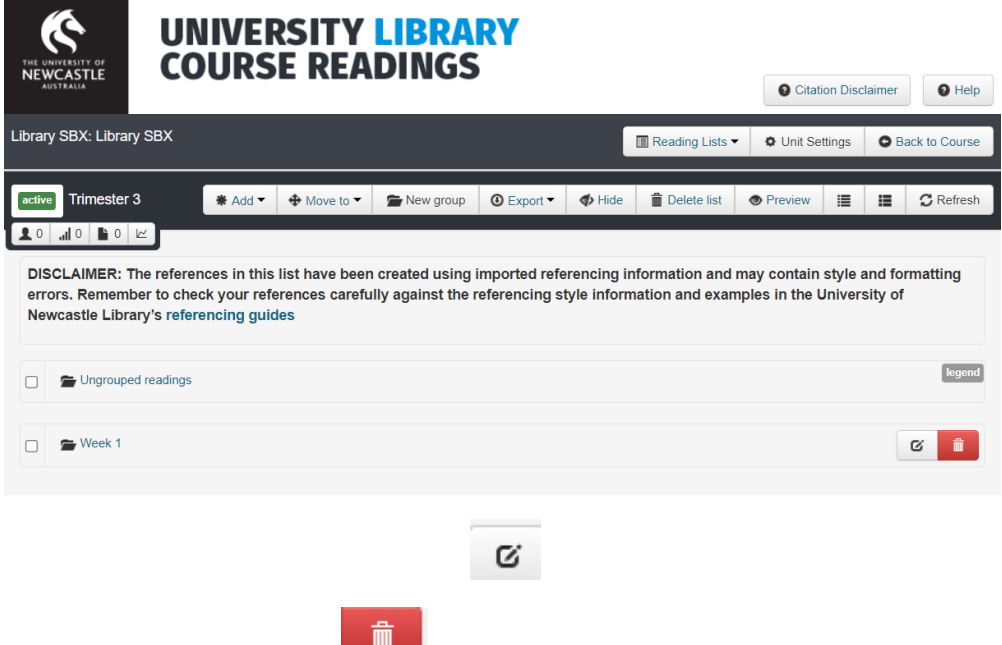

To delete the group use the **introduced in Note that deleting a folder will not delete the readings within it**. These readings will be returned to the *Ungrouped readings* folder.

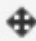

### **Moving readings into groups**

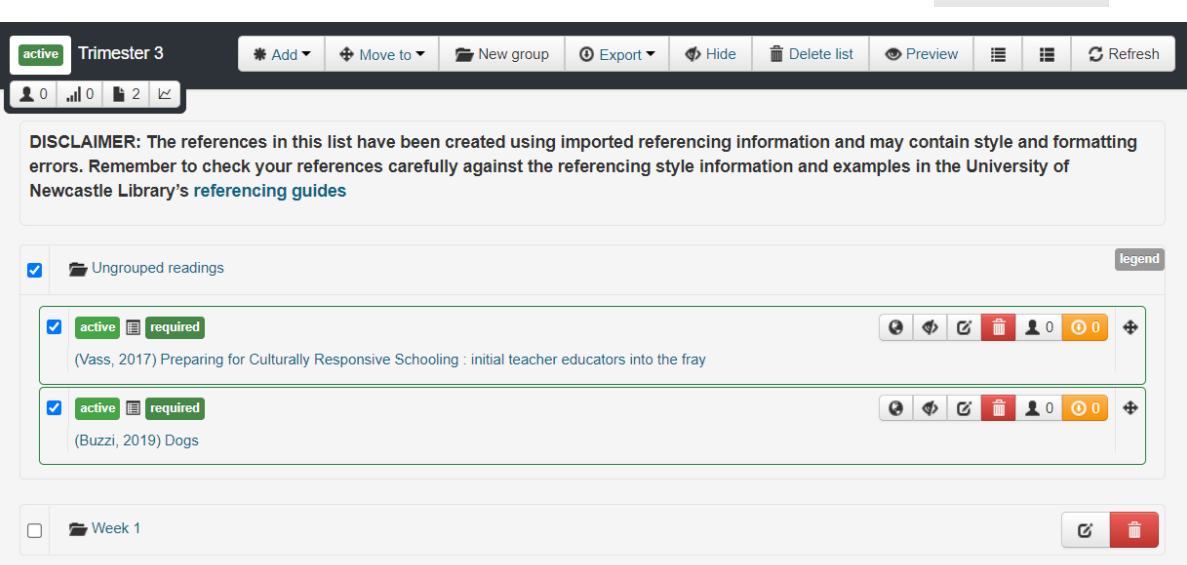

⊕ Move to -

Readings will display in their new group straight away:

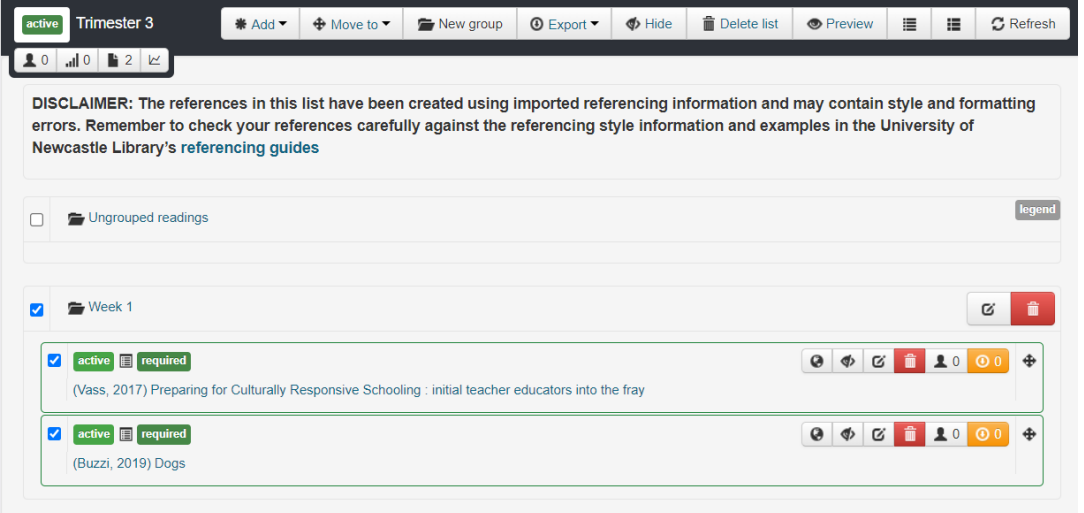

## **Hiding readings or groups**

The ability to hide a reading is useful if you wish to control which readings are seen by students and when.

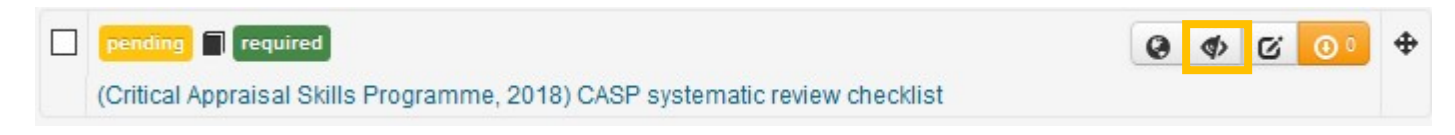

Click the Hide  $\blacklozenge$  icon and the record will highlight in orange to indicate the record is now hidden from student view. A group can be hidden from students by hiding all of the readings within the group.

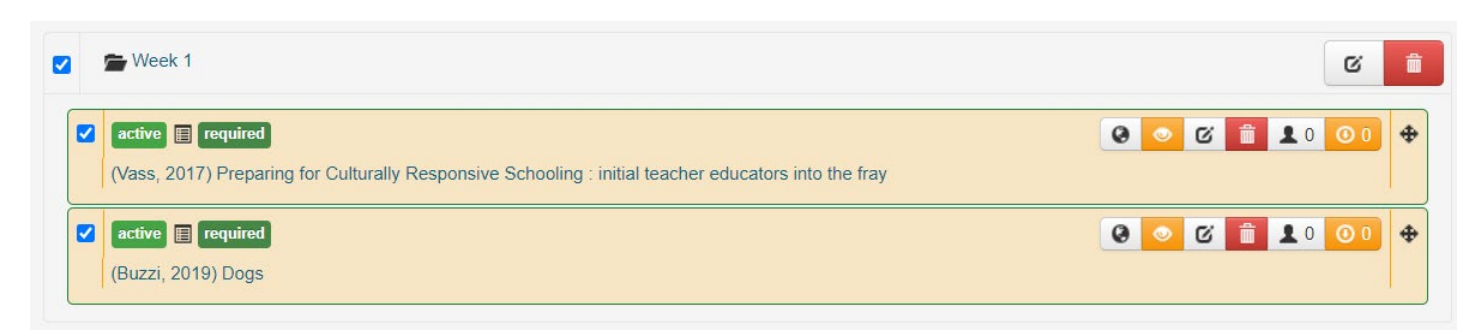